# **คูมือการใชงานโปรแกรมจัดการขอมูลภูมิอากาศ WeaData 1.0**

ปราการ ศรีงาม

หนวยวิจัยระบบสนับสนุนการตัดสินใจทางเกษตร ศูนยวิจัยเพื่อเพิ่มผลผลิตทางเกษตร คณะเกษตรศาสตร์ มหาวิทยาลัยเชียงใหม่

อรรถชัย จินตะเวช

ภาควิชาปฐพีศาสตรและอนุรักษศาสตร และศูนยวิจัยเพื่อเพิ่มผลผลิตทางเกษตร คณะเกษตรศาสตร์ มหาวิทยาลัยเชียงใหม่

## **บทนํา**

ข้อมูลเป็นสิ่งสำคัญในการประมวลผลเพื่อสนับสนุนการตัดสินใจ ดําเนินกิจกรรมในระดับไรนาถึงระดับนโยบาย การนําขอมูลมาใชประโยชน ต้องมีความถูกต้องเพียงพอ ข้อมูลภูมิอากาศเป็นข้อมูลประเภทหนึ่งซึ่งมีตาม หน่วยงานที่เกี่ยวข้องต่างๆ เช่น กรมอุตุฯนิยมวิทยา กรมชลประทาน ทำการจัดเก็บ และมีรูปแบบของการเก็บที่แตกต่างกัน จึงจำเป็นต้องพัฒนาโปรแกรมสนับสนุน การปรับเปลี่ยนรูปแบบข้อมูลให้เหมาะสมกับการใช้งานร่วมกับโปรแกรมแบบจำลอง พืช DSSAT 3.5 ต้องการข้อมูลภูมิอากาศในรูปแบบเฉพาะเพื่อการคาดการณ์ ผลผลิตพืชในพื้นที่ตางๆ

โปรแกรม WeaData 1.0 จึงไดถูกสรางขึ้นเพื่อนําเขาขอมูลภูมิอากาศ ที่มีการจัดเก็บโดยหน่วยงานต่างๆ จัดเก็บในรปแบบที่ใช้งานกับแบบจำลองพืชได้ และคู่มือการใช้งานเล่มนี้ จัดทำขึ้นเพื่อสาธิตการทำงานและวิธีใช้โปรแกรม WeaData 1.0 ในการนําเขาและจัดเก็บขอมูลอากาศในรูปแบบของการโปรแกรม DSSAT3.5

# **การติดตั้ง**

### **ความตองการของระบบ**

การติดตั้งโปรแกรม WeaData 1.0 เครื่องคอมพิวเตอรของทานควรจะ ้มีความต้องการขั้นต่ำของระบบดังต่อไปนี้

- 1. ตัวประมวลผลกลางแบบ Pentium หรือ สูงกว่า
- 2. RAM 32 MB
- 3. พื้นที่ว่างบนฮาร์ดดิสก์อย่างน้อย 10 MB
- 4. ระบบปฏิบัติการ Windows95/98/NT/2000

# **วิธีการติดตั้ง**

ขั้นตอนการติดตั้งโปรแกรม WeaData 1.0 จากแผน CD-ROM

- 1. ใสแผนโปรแกรม WeaData 1.0 ใน CD-ROM drive
- 2. โปรแกรมจะติดตั้งอัตโนมัติลงใน C:\Program Files\ WeaData 1.0
- 3. ถาโปรแกรมไมสามารถติดตั้งไดใหไปที่ CD-ROM และดับเบิลคลิกที่แฟม setup.exe

# **โครงสรางของแฟมขอมูลอากาศ DSSAT3.5**

แฟ้มข้อมูลภูมิอากาศที่สามารถประกอบการใช้งานกับแบจำลองพืชได้ ต้องมีข้อมูลอากาศรายวันขั้นต่ำสี่ประเภท ได้แก่ รังสีดวงอาทิตย์ อุณหภูมิสูงสุด อุณหภูมิต่ําสุด และ ปริมาณน้ําฝน โดยตัวอยางรูปแบบขอมูลที่ทําการจัดเก็บจะจัดใน รูปแบบดังแสดงในตารางที่ 1 และมีรายละเอียดและคําจํากัดความของตัวแปร แสดงในตารางที่ 2

**ตารางท 1 ี่ ตัวอยางขอมูลอากาศสําหรับแบบจําลองพืชในระบบ DSSAT 3.5 \*WEATHER DATA : MultipleCroppingCenter** 

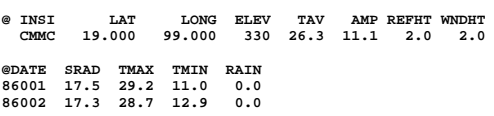

**ตารางที่ 2 ตัวแปรในแฟมขอมูลอากาศของระบบ DSSAT ที่ใชในโปรแกรม WeaData 1.0** 

| ตัวแปร                        | คำอธิบาย                                                            |                                                    |  |  |  |
|-------------------------------|---------------------------------------------------------------------|----------------------------------------------------|--|--|--|
|                               | ไทย                                                                 | อังกฤษ                                             |  |  |  |
| <b>WEATHER</b><br><b>DATA</b> | ชื่อสถานีตรวจอากาศ                                                  | Station name                                       |  |  |  |
| <b>INSI</b>                   | รหัสสถานีตรวจอากาศ                                                  | Institute and site code                            |  |  |  |
| <b>LAT</b>                    | พิกัด แลทจิจูด                                                      | Latitude, degrees (decimals)                       |  |  |  |
| LONG                          | พิกัด ลองจิจูด                                                      | Longitude, degrees (decimals)                      |  |  |  |
| <b>ELEV</b>                   | ความสูงจากระดับน้ำทะเล                                              | Elevation, m                                       |  |  |  |
| <b>TAV</b>                    | อุณหภูมิเฉลี่ยรายปี                                                 | Temperature average for whole year, C              |  |  |  |
| AMP                           | ความแตกต่างระหว่างอุณหภูมิสูงสุด<br>กับต่ำสุด                       | Temperature annual amplitude, C                    |  |  |  |
| <b>REFHT</b>                  | ์<br>ความสูงของเครื่องตรวจอากาศ                                     | Reference height for weather<br>measurements, m    |  |  |  |
| <b>WNDHT</b>                  | ความสูงของเครื่องวัดความเร็วลม                                      | Reference height for wind speed<br>measurements, m |  |  |  |
| @DATE                         | วันขคงปี                                                            | Julian Date                                        |  |  |  |
| <b>SRAD</b>                   | รังสีดวงคาทิตย์                                                     | Daily solar radiation, MJ m-2 day-1                |  |  |  |
| <b>TMAX</b>                   | อุณหภูมิสูงสุดรายวัน                                                | Daily temperature maximum, C                       |  |  |  |
| <b>TMIN</b>                   | อุณหภูมิต่ำสุดรายวัน                                                | Daily temperature minimum, C                       |  |  |  |
| <b>RAIN</b>                   | ปริมาณน้ำฝนสูงสุดรายวัน                                             | Daily rainfall (incl.snow), mm day-1               |  |  |  |
| <b>DEWP</b>                   | อุณหภูมิน้ำค้างรายวัน                                               | Daily dew point temperature, C                     |  |  |  |
| WIND                          | ความเร็วลม                                                          | Daily wind speed (km d-1)                          |  |  |  |
| PAR                           | รังสีดวงอาทิตย์ที่มีช่วงคลื่นสำหรับ<br>กระบวนการสังเคราะห์แสงรายวัน | Daily photosynthetic radiation, moles m-2 day-1    |  |  |  |
| <b>SUNHO</b>                  | ความยาววันแสง                                                       | Day length (hr)                                    |  |  |  |
| <b>TWET</b>                   | อุณหภูมิตุ้มเปียก                                                   | Daily wet-bulb temperature, C                      |  |  |  |
| <b>TDRY</b>                   | อุณหภูมิตุ้มแห้ง                                                    | Daily dry-bulb temperature, C                      |  |  |  |
| <b>HUM</b>                    | ์<br>ความชื้นสัมพัทธ์ของบรรยากาศ                                    | Relative Humidity, %                               |  |  |  |

# **การตั้งชื่อแฟมขอมูลอากาศของระบบ DSSAT**

ลักษณะในการตั้งชื่อแฟ้มข้อมลภมิอากาศที่มีนามสกุลลงท้ายเป็น WTH ตามระบบของการตั้งชื่อของระบบ DOS คือระบบ 8.3 หมายถึงชื่อแฟมขอมูลที่เปน ตัวอักษรหรือตัวเลขไดไมเกิน 8 ตัว ตามดวยนามสกุลที่มีตัวอักษรหรือตัวเลขไดไมเกิน 3 ตัว มีรูปแบบกําหนดชื่อสถานีและเวลา ดังความหมายในตารางที่ 3

|                     | -91                               |                 |
|---------------------|-----------------------------------|-----------------|
| ชื่อแฟ้มข้อมูลอากาศ | คำอธิบาย                          | ตัวคย่าง        |
| CMMC8601.wth        | สองหลักแรกหมายถึงรหัสสถาบัน       | CM ,DT          |
| CMMC8601.wth        | สองหลักถัดมาหมายถึงรหัสสถานี      | MC, CM          |
| CMMC8601.wth        | สองหลักถัดมาหมายถึงปีที่เก็บ      | เช่น 95, 96, 97 |
| CMMC8601.wth        | สองหลักสุดท้ายหมายถึงจำนวนจุดเก็บ | 01, 02          |
| CMMC8601.wth        | หลังจุดหมายถึงนามสกุลแฟ้ม         | Wth             |

**ตารางที่ 3 ตารางแสดงความหมายชื่อแฟมขอมูลอากาศของระบบ DSSAT** 

ตัวอยางชื่อแฟมขอมูล WTH เชน ชื่อ CMMC8601.wth เปนสถานีตรวจ อากาศที่เชียงใหม่ ของศูนย์วิจัยเพื่อเพิ่มผลผลิตทางเกษตร (MCC) วัดค่าปี 1986 จุดตรวจที่ 1

# **เมนูโปรแกรม WeaData 1.0**

### **เมนูหลักโปรแกรม WeaData 1.0**

ประกอบไปด้วยเมนการทำงานหลัก 4 เมน ได้แก่ เมนFile เมนGraph เมนู WeatherMan และ เมนhelp ู ดังรูปที่ 1 เมนูหลัก File เปนเมนูจัดการแฟมขอมูล ภูมิอากาศไดแก สรางแฟมใหมเพื่อบันทึก แกไขขอมูล นําเขาขอมูลจากแหลงขอมูลอื่น เมนูหลัก Show Graph เปนเมนูแสดงขอมูลภูมิอากาศในรูปกราฟ เมนูหลัก WeatherMan เป็นเมนูเรียกโปรแกรม Wm.exe ซึ่งเป็นโปรแกรมจัดการแฟ้มข้อมูล ภูมิอากาศภายใต้ระบบ DSSAT3.5 และเมน หลัก Help เป็นเมนูแสดงรายละเอียด ผู้จัดทำ

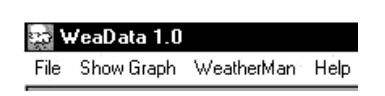

### **รูปที่ 1 เมนูหลักโปรแกรม WeaData 1.0**

## **เมนูหลัก File**

เมนู File เป็นเมนูเสริมการจัดการแฟ้มข้อมูลอากาศ ได้แก่ เปิดแฟ้มข้อมูล ้อากาศใหม่ การเปิดแฟ้มข้อมูลอากาศที่มีอยู่แล้ว การนำเข้าข้อมูลอากาศ และ การออกจากโปรแกรม ดังแสดงเมนูยอยในรูปที่ 2

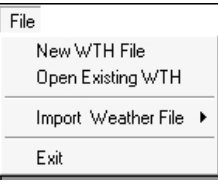

### **รูปที่ 2 เมนูยอย File**

- เมนูยอย การเปดแฟมขอมูลใหม (New WTH File) เปนคําสั่ง เปดแบบบันทึกเพื่อสรางแฟมขอมูลอากาศแฟมใหม
- เมนูยอย การเปดแฟมขอมูลอากาศที่มีอยูแลว (Open Existing WTH) เปนคําสั่งเปดแฟมขอมูลอากาศที่มีอยูแลวเพื่อดูขอมูลหรือแกไขขอมูล
- เมนูย่อย (Import Weather File) รวมคำสั่งในการนำเข้าข้อมูลอากาศ จากแหลงเก็บขอมูลหลายรูปแบบ เชน แฟมกรมอุตุ แฟมขอมูล จาก Data logger ยี่หอและรุนตางๆขั้นตอนและวิธีการจะอธิบายในหัว ข้อการนำเข้าข้อมูลภูมิอากาศ
- เมนูยอย (Exit) เปนคําสั่งในการปดโปรแกรม WeaData 1.0

ในเมนูหลัก File ประกอบไปด้วยเมนูย่อย (New WTH File) และ เมนูย่อย (Open Existing WTH) ซึ่งเปนเมนูในการสรางแฟมใหมหรือเปดแฟมขอมูลภูมิอากาศ เดิมเพื่อทําการแกไขและบันทึกในแบบบันทึกแฟมขอมูลอากาศมีรายละเอียด การทํางานดังนี้

### **เมนูแบบบันทึกแฟมขอมูลภูมิอากาศ**

เมื่อทําการเลือกเมนูเปดแฟมขอมูลภูมิอากาศ จะปรากฏแบบบันทึกขอมูล ภูมิอากาศซึ่งประกอบไปดวยเมนูจัดการแฟมขอมูลอากาศ ไดแกเมนูFile, Edit, Calculate และ Option ดังรูปที่ 3 ภายเมนูหลัก File ประกอบไปดวยเมนูยอย ดังรปที่ 4 ได้แก่ Save, Save as, Print และ Close มีการทำงานดังนี้

#### WeaData 1.0

File Edit Calculate Option

### **รูปที่ 3 เมนูหลักการจัดการแฟมขอมูลอากาศ**

### **เมนูยอย File ประกอบไปดวย เมนูยอยดังรูปที่ 4**

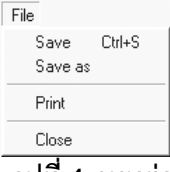

**รูปที่ 4 เมนูยอย File** 

- เมนูSave บันทึกแฟมขอมูลลงหนวยความจํา
- เมนูSave as บันทึกแฟมขอมูลชื่อใหมลงหนวยความจํา
- เมนูPrint บันทึกขอมูลลงบนกระดาษ
- เมนูClose ปดแบบบันทึกการจัดการแฟมขอมูลอากาศ

## **เมนูยอย Edit ประกอบไปดวย เมนูยอยดังรูปที่ 5**

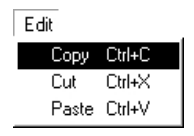

#### **รูปที่ 5 เมนูยอย Edit**

- เมนูCopy ทําคําสั่งสําเนาขอมูลบนแบบบันทึกการกรอกขอมูล
- เมน Cut ทำคำสั่งตัดข้อมลแบบบันทึกการกรอกข้อมล
- เมนูPaste ทําคําสั่งวางขอมูล

**เมนูยอย Calculate ประกอบไปดวย เมนูยอยดังรูปที่ 6** 

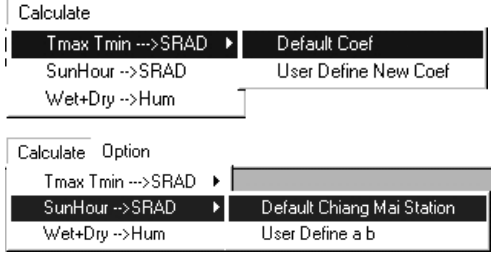

### **รูปที่ 6 เมนูยอย Calculate**

เมนู Tmax Tmin  $\rightarrow$  SRAD ทำคำสั่งในการคำนวณหาค่า SRAD จากพื้นฐาน คา TMAX และ คา TMIN ประกอบไปดวยเมนูยอยคือ Default Coef และ User Define New Coef

- เมนูDefault Coef เปนคําสั่งที่ตั้งคาสูตรการคํานวณไวแลว
- เมนูUser Define New Coef เปนคําสั่งที่ผูใชสามารถกําหนดคา ในสูตรได

เมนู SunHour  $\rightarrow$  SRAD ทำคำสั่งในการคำนวณความยาววันแสง ให้เป็น SRAD

- เมนูDefault Coef Chiang Mai Station เปนคําสั่งที่ตั้งคาสูตร การคํานวณไวแลวกับสถานีตรวจภูมิอากาศที่จังหวัดเชียงใหม
- $\bullet$   $\quad$  เมน User Define a and b Coefficients เป็นคำสั่งที่ผ้ใช้สามารถกำหนด คาในสูตรได

เมนู Wet+Dry → Hum ทำคำสั่งในการคำนวณหาค่าความชื้นของอากาศ (Humidity) จากอุณหภูมิอากาศอานจากตุมเปยก (TWET) และ คาอุณหภูมิอากาศ อ่านจากตุ้มแห้ง (TDRY)

### **เมนูยอย Option ประกอบไปดวย เมนูยอยดังรูปที่ 7**

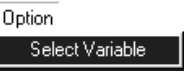

**รูปที่ 7 เมนูยอย Select Variable** 

เมื่อคลิกเลือกเมนู Select Variable จะปรากฎแบบบันทึกดังรูปที่ 8 เป็น แบบบันทึกตัวแปรทําหนาที่แสดงและเลือกตัวแปรเพื่อแกไขและบันทึกแฟมขอมูล ภูมิอากาศ

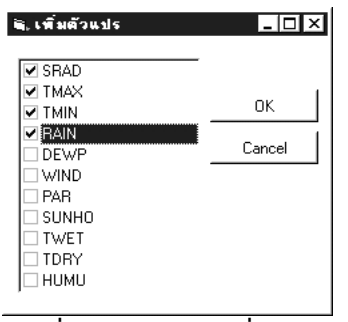

**รูปที่ 8 แบบบันทึกเพิ่มลบตัวแปร**

## **เมนูหลัก ShowGraph**

เปนเมนูหลักเพื่อเรียกแบบการแสดงผลขอมูลภูมิอากาศในรูปกราฟ ดังรูปที่ 9 ทําหนาที่แสดงผลขอมูลในรูปแบบกราฟ ภายในแบบการแสดงประกอบไปดวย เมนูหลัก Graph, PlotData, Option, Windows รายละเอียดของแตละเมนูมีในเรื่อง แบบการแสดงผลขอมูลภูมิอากาศ ถัดจากนี้

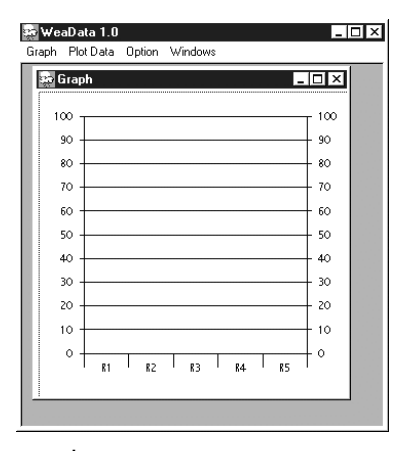

**รูปที่ 9 จอแสดงการแสดงผลกราฟ**

## **เมนูแบบแสดงผลขอมูลภูมิอากาศในรูปกราฟ**

เมื่อคลิกที่เมนู ShowGraph จะปรากฦแบบบันทึกการแสดงผลข้อมูล ภูมิอากาศในรูปกราฟมีหน้าจอและเมนูหลักการแสดงผลกราฟ ดังรูปที่ 10 แบบแสดงผลข้อมลภมิอากาศออกแบบมาเพื่อแสดงให้เห็นลักษณะข้อมูล ที่ทำการบันทึกเป็นรูปกราฟทำให้สะดวกต่อการวิเคราห์และตรวจสอบค่าข้อมูล เมนูแสดงผลขอมูลภูมิอากาศในรูปกราฟประกอบไปดวยเมนูGraph, PlotData, Option และ Windows ดังรูปที่ 10

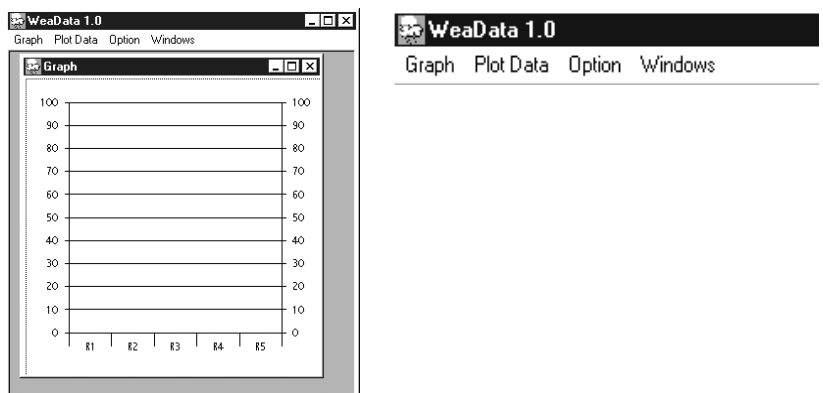

**รูปที่ 10 แบบบันทึกและเมนูหลักการแสดงผลกราฟ**

### **เมนูGraph ประกอบไปดวย เมนูยอยดังรูปที่ 11**

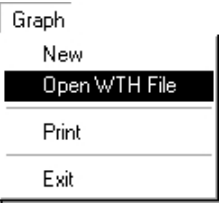

#### **รูปที่ 11 เมนูยอยGraph**

ภายในเมนูหลัก Graph ประกอบด้วยเมนูย่อย New, Open WTH File, Print, Exit ดังรูปที่ 11 มีรายละเอียดแตละคําสั่งดังนี้คือ

• เมนูNew เปนคําสั่งในการเปดแบบบันทึกแสดงผลกราฟใหม

- เมนูOpen WTH File เปนคําสั่งในการเปดแฟมขอมูลเพื่อแสดงผลกราฟ
- เมนูPrint เปนคําสั่งการพิมพแบบบันทึกการแสดงผลกราฟ
- เมนู Exit ออกจากเมน ShowGraph ู

#### **เมนูPlotData ประกอบไปดวย เมนูยอยดังรูปที่ 12**

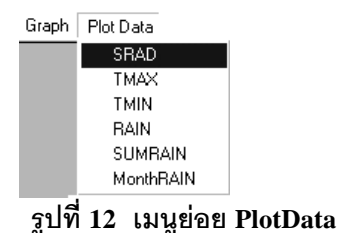

ประกอบด้วยเมนย่อย SRAD, TMAX, TMIN, RAIN, SUMRAIN, MonthRAIN ทําหนาที่ในการแสดงเสนกราฟตามชนิดขอมูลมีรายละเอียดแตละคําสั่ง ดังบี้

- เมนูSRAD เปนคําสั่งใหแสดงกราฟคารังสีดวงอาทิตยรายวัน
- เมนูTMAX เปนคําสั่งใหแสดงกราฟคาอุณหภูมิสูงสุดรายวัน
- เมนูTMIN เปนคําสั่งใหแสดงกราฟคาอุณหภูมิต่ําสุดรายวัน
- เมนูRAIN เปนคําสั่งใหแสดงกราฟคาปริมาณน้ําฝนรายวัน
- เมนูSUMRAIN เปนคําสั่งใหแสดงกราฟคาประมาณน้ําฝน สะสม
- เมนูmonthRAIN เปนคําสั่งใหแสดงกราฟคาปริมาณน้ํา ฝนรายเดือน

### **เมนูOption ประกอบไปดวย เมนูยอยดังรูปที่ 13**

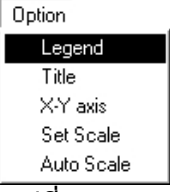

**รูปที่ 13 เมนูยอย Option** 

ประกอบดวยเมนูยอย Legend, Title, X-Y axis, Set Scale และ Auto Scale ดังแสดงในรูปที่13 มีหนาที่กําหนดองคประกอบของการโครงสรางรูปกราฟ

- เมนูLegend แสดงรายละเอียดกราฟ
- เมนูTitle แสดงหัวขอกราฟเปนชื่อแฟม
- เมนู  $X-Y$  axis  $X-Y$  axis
- เมนูSet Scale ตั้งคาสเกลใหกับกราฟ
- เมนูAuto Scale ตั้งคาสเกลอัตโนมัติ
- เมนูWindows ประกอบไปดวย เมนูยอยดังรูปที่ 14

Windows

Tilt vertical Tilt horizontal Cascade Arrange icons

## **รูปที่ 14 เมนูยอย Windows**

ประกอบดวยเมนูยอย Tilt vertical, Tilt, horizontal, Cascade และ Arrange  $\,$ i $\,$ cons ดังรูปที่ 14 ทำหน้าที่กำหนดหน้าต่างการแสดงผลในลักษณะต่างๆมีรายละเอียด ดังนี้

- เมนูTilt vertical แสดงหนาตางแบบตามแนวตั้ง
- $\left\lVert \mathbf{u} \right\rVert_{\mathcal{H}}$   $\left\lVert \mathbf{u} \right\rVert_{\mathcal{H}}$  Tilt horizontal  $\left\lVert \mathbf{u} \right\rVert_{\mathcal{H}}$  แสดงหน้าต่างแบบตามแนวนอน
- เมนูCascade แสดงหนาตางแบบลดหลั่น
- เมนู Arrange icons Arrange icons แสดงหน้าต่างแบบไอคอน

## **เมนูหลัก WeatherMan**

เป็นเมนูหลักเพื่อเรียกใช้โปรแกรม WeatherMan คือ โปรแกรมจัดการข้อมูล ภูมิอากาศรายวัน พัฒนาโดยมหาวิทยาลัย Florida ซึ่งเคยเปน (as part of) โครงการ ของ IBSNAT (International Benchmark Sites Network for Agrotechnology Transfer) เป็นโปรแกรมที่ใช้ร่วมกับ DSSAT v.3X หรือทำงานเดี่ยวๆ โปรแกรม WeatherMan ทําการจัดเก็บขอมูล แปลงรูปแบบจัดเก็บ เปลี่ยนหนวย ตรวจสอบคุณภาพขอมูล ซอมขอมูล คํานวณสถิติและวิเคราะหขอมูลเชิงรูปภาพ แบบบันทึกโปรแกรม WeatherMan แสดงในรูปที่ 15

| Auto |         |                                                                           | l @  | ß                                                         | A |  |      |          |
|------|---------|---------------------------------------------------------------------------|------|-----------------------------------------------------------|---|--|------|----------|
| File | Station |                                                                           |      | Import/Export Generate Analyze Options                    |   |  | Quit | 00:33:30 |
|      |         | Select station:                                                           | none |                                                           |   |  |      |          |
|      |         | Edit station information<br>Edit monthly means<br>Calculate monthly means |      |                                                           |   |  |      |          |
|      |         |                                                                           |      |                                                           |   |  |      |          |
|      |         |                                                                           |      |                                                           |   |  |      |          |
|      |         |                                                                           |      |                                                           |   |  |      |          |
|      |         |                                                                           |      |                                                           |   |  |      |          |
|      |         |                                                                           |      |                                                           |   |  |      |          |
|      |         |                                                                           |      |                                                           |   |  |      |          |
|      |         |                                                                           |      |                                                           |   |  |      |          |
|      |         |                                                                           |      | F1 Help Stn: none   Select or input a weather station ID. |   |  |      |          |

**รูปที่ 15 โปรแกรม WeatherMan** 

### **เมนูHelp**

เมนู Help นี้เป็นเมนูที่ใช้แสดงคำอธิบาย และรายละเอียดการใช้งาน ประกอบ ดวยเมนูยอย ดังแสดงในรูปที่ 16

 $HeIn$ Help Contents About

**รูปที่ 16 เมนูHelp** 

# **การใชงานโปรแกรม WeaData 1.0**

# **เปดแฟมขอมูลอากาศใหมเพื่อนําเขาขอมูล**

การเปิดแฟ้มข้อมูลอากาศใหม่ ทำได้โดย คลิกที่เมนูย่อย New WTH File ดังรูปที่ 17 ซึ่งผ้ใช้งานต้องเลือกตัวแปรภูมิอากาศที่ต้องการนำเข้าที่หน้าจอ "Select Variable" โปรแกรมจะเปิดแบบบันทึกข้อมูลเพื่อผู้ใช้งานสามารถนำเข้าค่าของตัวแปร ที่ตองการได

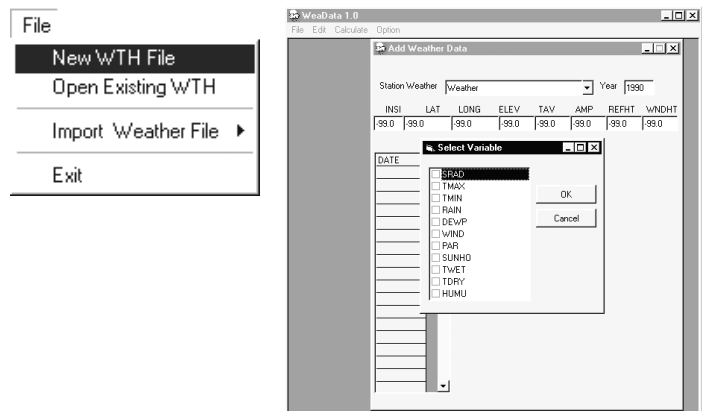

**รูปที่ 17 เมนูในการสรางแฟมและเปดแฟม**

# **เปดแฟมขอมูลอากาศเดิมเพื่อแกไขขอมูล**

การเปิดแฟ้มข้อมูลอากาศที่มีอยู่แล้ว สามารถทำได้โดย การคลิกที่ เมนูย่อย Open Existing WTH ดังรูปที่ 18 ผู้ใช้งานเลือกแฟ้มข้อมูลที่ต้องการแก้ไขข้อมูล จากหน้าจอ "Open"

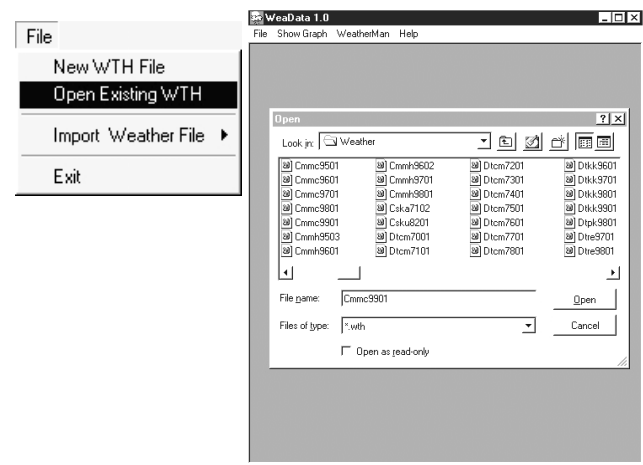

**รูปที่ 18 การเปดแฟมขอมูลอากาศที่มีอยูแลว**

## **การบันทึกแฟมขอมูลอากาศ**

เมื่อจัดการแฟมขอมูลอากาศเรียบรอยแลวตองจะทําการบันทึกขอมูลอากาศ สามารถทำได้โดยเลือกเมนู Fie  $\rightarrow$  Save หรือ กด [Crtl+S] ดังรูปที่ 19 จะปรากฎ ไดอะล็อกบ็อก ใหใสชื่อแฟมขอมูลเพื่อทําการบันทึก ดังรูปที่ 19

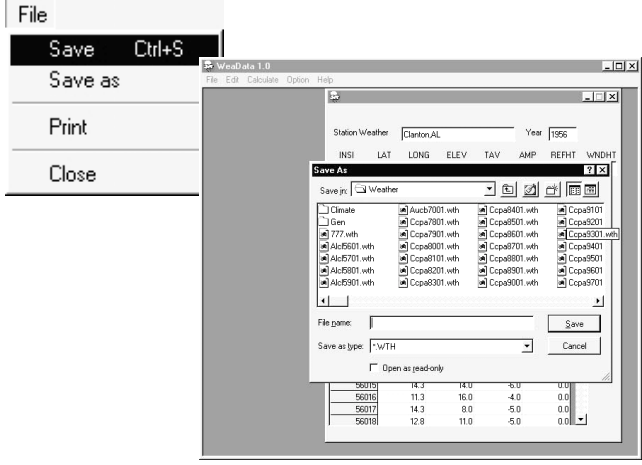

**รูปที่ 19 เลือกเมนูSave และไดอะล็อกบ็อก Save** 

# **การนําเขาแฟมขอมูลอากาศ**

ข้อมูลอากาศรายวันแต่ละสถานที่มีการจัดเก็บแตกต่างกันไป เช่น รูปแบบ กรมอุตุฯ หรือเครื่องบันทึกอากาศ Campbell, Unidata, Licor 1000 และ Licor 1200 (สามารถดูตัวอย่างรูปแบบของข้อมูลดิบในภาคผนวก) การนำเข้าข้อมูลแฟ้มจะช่วย แปลงการจัดเก็บข้อมูลให้อย่ในรูปแบบแฟ้มข้อมูลในระบบ DSSAT35 วิธีการนำเข้า ข้อมลภมิอากาศในรปแบบต่างๆอธิบายดังต่อไปนี้คือ

### **วิธีการนําเขาขอมูลอากาศจากกรมอุตุฯ**

เลือกเมนู File → Import Weather File → Meteorological Dept.Format ดังรูป 20 จะปรากฏ แบบบันทึกในการนําเขาขอมูลดังรูปที่ 20 ซึ่งประกอบดวย กรอบกำหนดที่ตั้งข้อมูลภูมิอากาศกรมอุตุ ฯ กรอบกำหนดที่ตั้งของแฟ้มผลลัพธ์ จากการแปลงรูปแบบและปุมคําสั่ง 3 ปุม คือ Process File, Process All Files และ Cancel ซึ่งมีรายละเอียดการทํางานแตละคําสั่งดังนี้

- คําสั่ง Process File ทําการแปลงแฟมขอมูลอากาศกรมอุตุฯเพียง แฟมขอมูลเดียว
- คําสั่ง Process All File ทําการแปลงแฟมขอมูลอากาศกรมอุตุฯ ทุกแฟมที่อยูในโฟลเดอรที่เลือกไว
- คําสั่ง Cancel ปดแบบบันทึกการนําเขาขอมูลอากาศกรมอุตุฯเพื่อ เลือกใหม ในกรณีที่ไมตองการบันทึกหรือในกรณีเลือกผิด

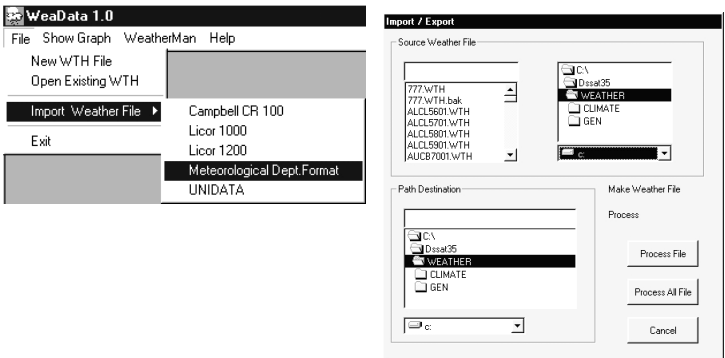

**รูปที่ 21 เมนูการนําเขาขอมูลอากาศจากกรม อุตุฯและแบบการนําเขา**

### *ขั้นตอนการนําเขาแฟมขอมูลภูมิอากาศกรมอุตุ*

เลือกที่ติดตั้งแฟมขอมูลภูมิอากาศกรมอุตุฯในกลองรับขอมูลติดตั้งแฟมขอมูล กรมอุตุฯ[Source Weather File] ดังรูปที่ 21

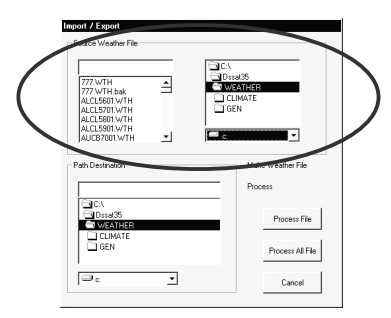

# **รูปที่ 21 กรอบติดตั้งแฟมขอมูลอากาศกรมอุตุฯ**

เลือกที่ติดตั้งแฟมขอมูลที่ถูกแปลงเปนรูปแบบในระบบ DSSAT35 ในกรอบ Path destination ดังรูปที่ 22

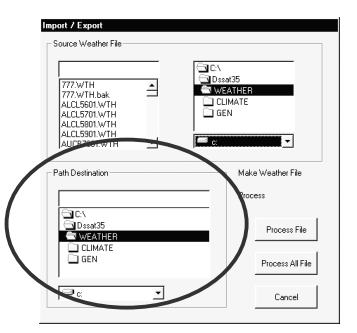

# **รูปที่ 22 กรอบติดตั้งแฟมที่แปลงเปนรูปแบบในระบบ DSSAT**

เลือกคําสั่ง Process File หรือ Process All File ในรูปที่ 23 ตามลักษณะ การทำงานที่อธิบายข้างต้น แฟ้มที่ทำการแปลงรูปแบบจะถูกตั้งชื่อแฟ้มโดยอัตโนมัติ ตามรูปแบบในระบบ DSSAT

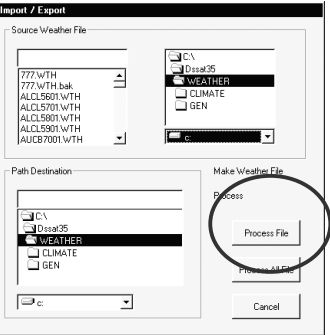

#### **รูปที่ 23 ปุมคําสั่ง Process File และ Process All File**

### **การนําเขาขอมูล Unidata**

นอกจากนั้นโปรแกรม WeaData 1.0 ยังสามารถนําเขาขอมูลภูมิอากาศ จากเครื่องมือในการเก็บข้อมูลอากาศอัตโนมัติ UNIDATA โดยการเลือกเมนู file  $\rightarrow$ import Weather File  $\rightarrow$  UNIDATA ดังเมนูย่อยในรูปที่ 24 ปรากฏไดอะล็อกบ็อก ให้เลือกแฟ้มข้อมูล UNIDATA เมื่อทำการเลือกแฟ้มข้อมูล UNIDATA เรียบร้อย โปรแกรมจะทำการแปลงแฟ้มข้อมูลให้อยู่ในรูปแฟ้มข้อมูลระบบ DSSAT3.5

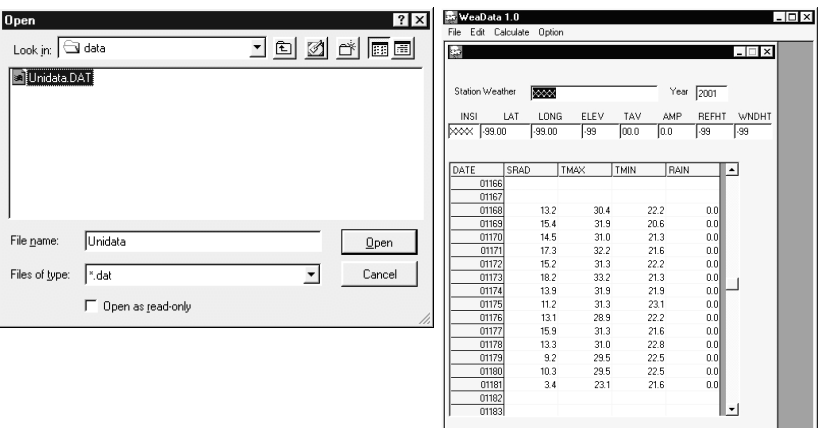

**รูปที่ 24 ไดอะล็อกบ็อกเลือกแฟมขอมูล UNIDATA.DAT แบบบันทึก แสดงแฟมขอมูล UNIDATA.DAT ที่ไดนําเขาแลว**

#### **การนําเขาขอมูล Licor 1000**

เลือกเมนู File → import Weather File → Licor1000 ดังเมนูย่อยในรูปที่ 25 แสดงไดอะล็อกบ็อก ให้เลือกแฟ้มข้อมูล Licor1000.prn ดังรูปที่ 25

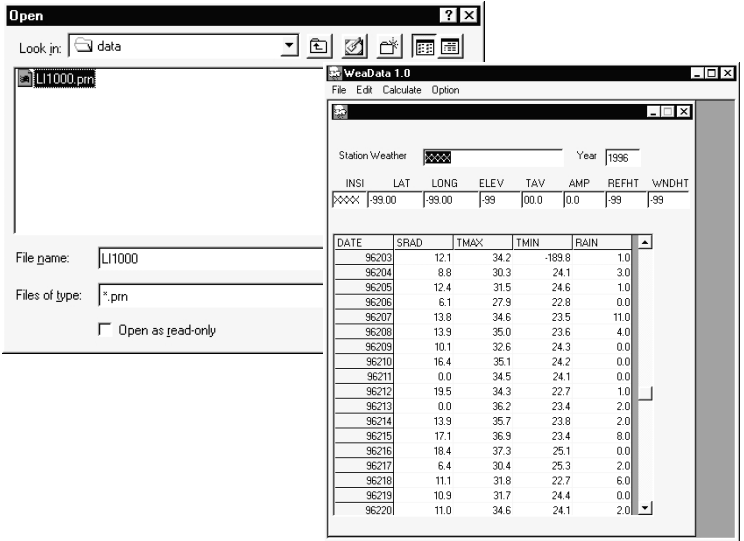

### **รูปที่ 25 ไดอะล็อกบ็อกเลือกแฟมขอมูล Licor1000.prn แบบบันทึก แสดงแฟมขอมูล Licor1000.prn ที่ไดนําเขาแลว**

#### **การนําเขาขอมูล Licor 1200**

เลือกเมนู file → import Weather File → Licor1200 ดังเมนูย่อยในรูปที่ 26 เมื่อคลิกเลือกจะปรากฏไดอะล็อกบ็อก ใหเลือกแฟมขอมูล Licor1200.prn ดังรูปที่ 26 กดเปิดแฟ้มข้อมูลโปรแกรมจะทำการแปลงรูปแบบแฟ้มข้อมูล Licor1200.prn ให้อย่ ในแบบบันทึกขอมูลดังรูปที่ 26

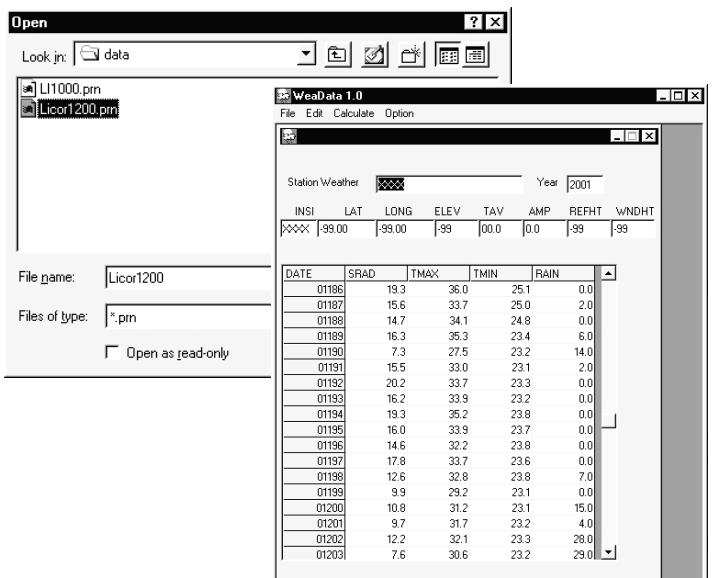

## **รูปที่ 26 ไดอะล็อกบ็อกเลือกแฟมขอมูล Licor1200.prn แบบบันทึก แสดงแฟมขอมูล Locor1200.prn ที่ไดนําเขาแลว**

#### **การนําเขาขอมูล Campbell CR100**

เลือกเมนู file  $\rightarrow$  import Weather File  $\rightarrow$  Campbell CR 100 ดังเมนูย่อย ในรูปที่ 27 เมื่อคลิกเลือกจะปรากฏไดอะล็อกบ็อก ใหเลือกแฟมขอมูล 18092001.prn ดังรูปที่ 27 กดเปิดแพ้มข้อมูลโปรแกรมจะทำการแปลงรูปแบบแพ้มข้อมูล  $18092001$ .prn ให้อย่ในแบบบันทึกข้อมูลดังรูปที่ 27

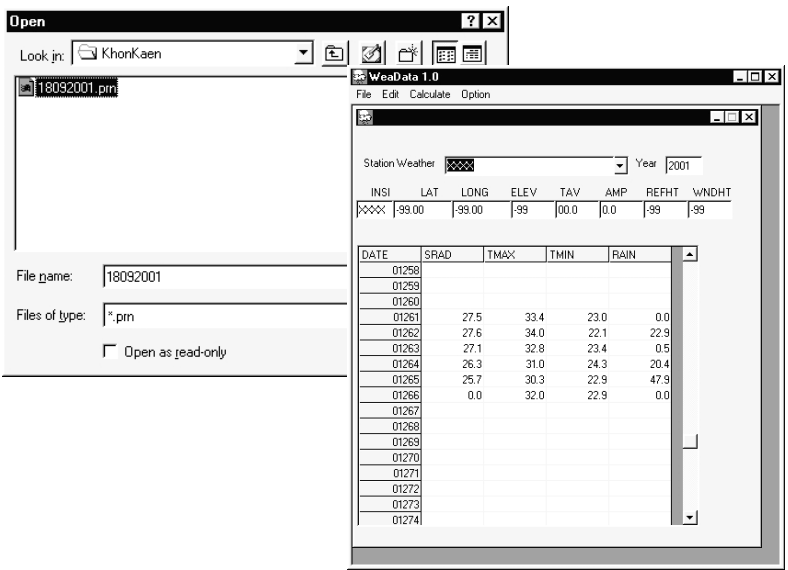

### **รูปที่ 27 ไดอะล็อกบ็อกเลือกแฟมขอมูล 18092001.prn และแบบบันทึก แสดงแฟมขอมูล 18092001.prn ที่ไดนําเขาแลว**

#### **การแสดงผลกราฟ**

โปรแกรมสามารถแสดงผลข้อมูลอากาศในรูปกราฟได้ โดยใช้ข้อมูลภูมิอากาศ SRAD, TMAX, TMIN และ RAIN แสดงค่า การใช้งานแสดงผลกราฟทำได้ดังนี้

#### **การเปดแฟมขอมูลเพื่อแสดงกราฟ**

เลือกเมนูหลัก Show Graph ดังรูปที่ 28(ก) จะปรากฏเมนูยอยใหมดังรูปที่ 28(ข) เลือกเมนู Graph→ Open WTH File ดังรูปที่ 29 จะปรากฏไดอะล็อกบ็อก เพื่อ เลือกชื่อแฟ้มข้อมูลภูมิอากาศ เมื่อทำการเลือกและเปิดเรียบร้อยจะปรากฦแบบบันทึก ดังรูปที่ 30 เลือกการแสดงผลกราฟจากเมนูPlot Data มีเมนูยอยดังรูปที่ 31

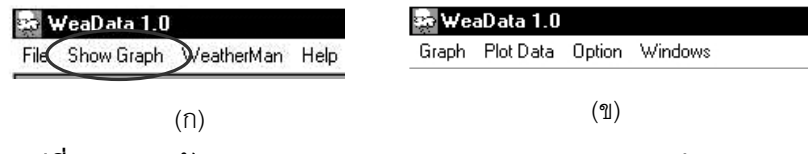

**รูปที่ 28 เมนูหลัก Showgraph (ก) และเมนูการแสดงผลกราฟ (ข)**

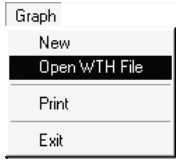

**รูปที่ 29 การเลือกเมนูเพื่อเปดแฟมแสดงผลกราฟ**

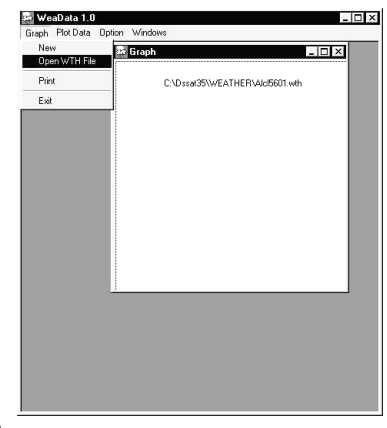

**รูปที่ 30 แบบบันทึกแสดงผลกราฟ**

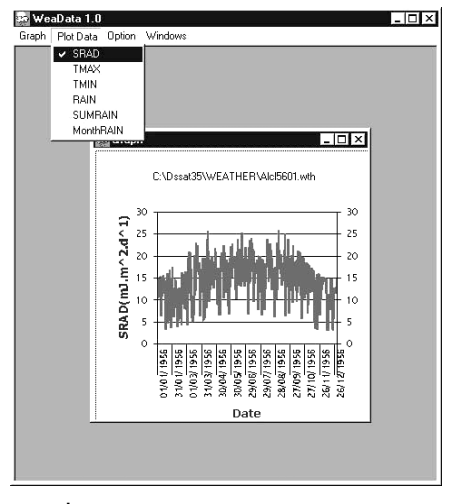

**รูปที่ 31 แบบบันทึกแสดงการแสดงผลกราฟ**

#### **การพิมพกราฟ**

การพิมพกราฟทําไดโดยทําการเปดกราฟและเลือกการแสดงผลจาก แบบบันทึกการแสดงผลให้เรียบร้อย (หัวข้อ การเปิดแฟ้มข้อมูลเพื่อแสดงกราฟ) จากนั้นเลือกเมน Graph  $\rightarrow$  Print ดังรูปที่ 32

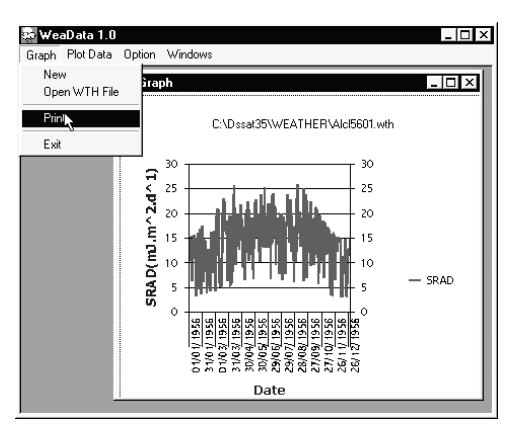

**รูปที่ 32 แสดงการพิมพกราฟ**

# **เอกสารอางอิง**

Tsuji, G.Y., G Uehara and S.Balas (eds.).1994. DSSAT v3. University of Hawaii, Honolulu,Hawaii.

#### **ภาคผนวก**

### **รูปแบบขอมูลอากาศจากกรมอุตุฯ**

มีการจัดเก็บในรูปแบบ ASCII แยกเป็นประเภทข้อมูลได้แก่ ปริมาณน้ำฝน ้ ความยาววัน อุณหภูมิสูงสุด อุณหภูมิต่ำสุด

## **คูมือการใชงานโปรแกรมจัดการขอมูลภูมิอากาศ WeaData 1.0 23**

# **ตารางภาคผนวกที่ 1: ปริมาณน้ําฝน (มิลลิเมตร ตอ วัน)**

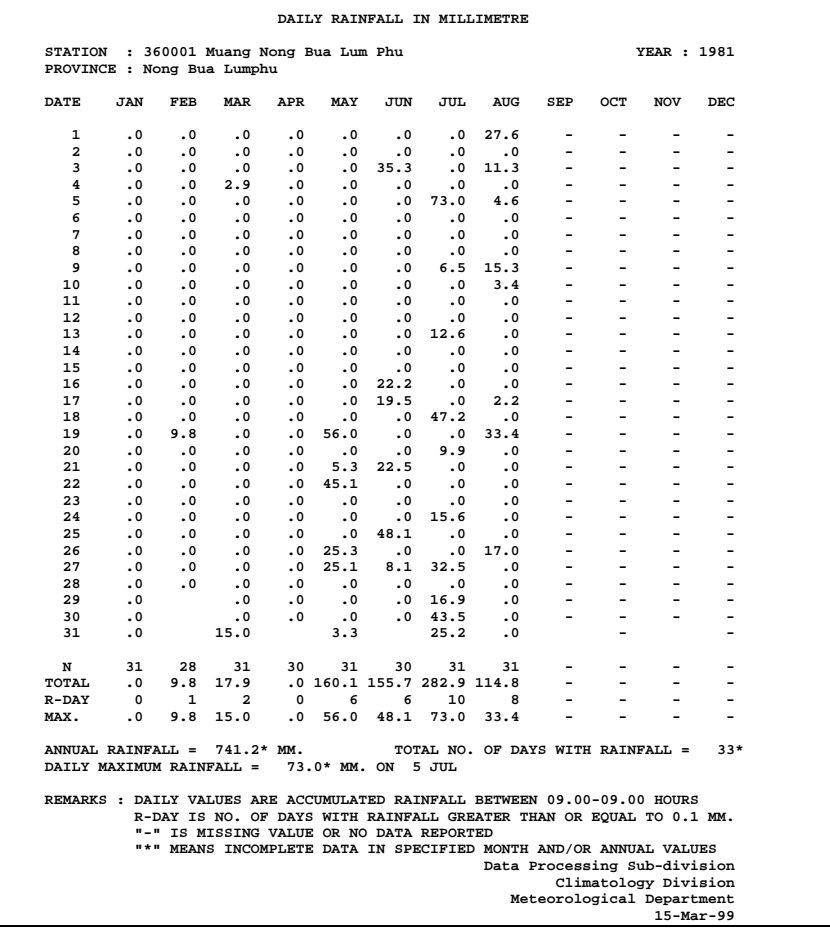

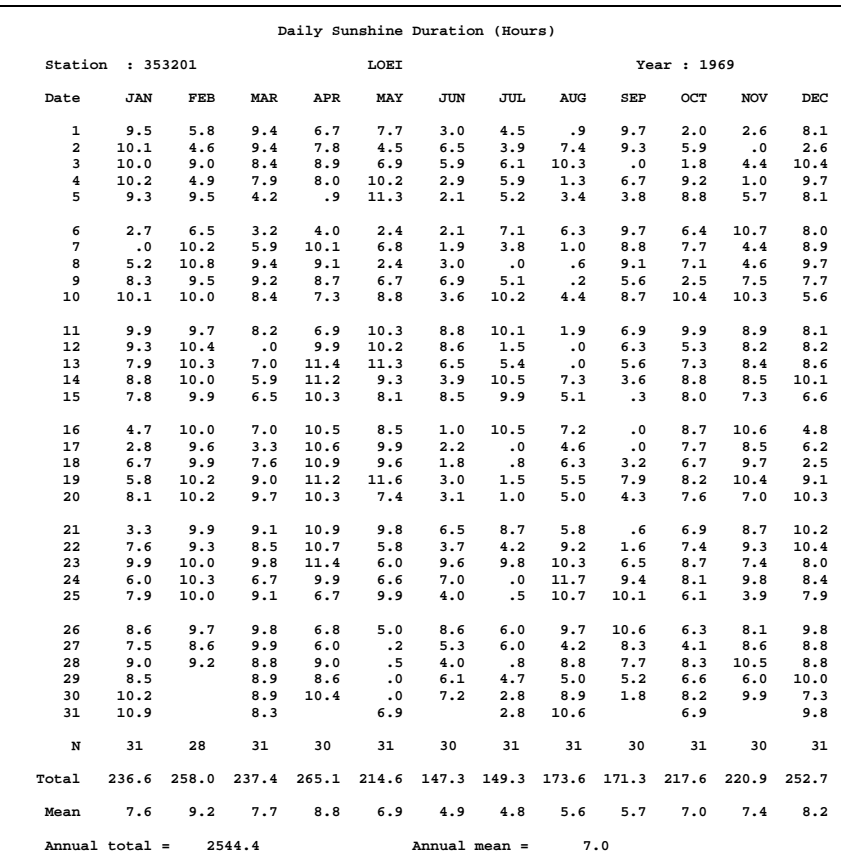

## **ตารางภาคผนวกที่ 2: ความยาววันแสง (ชั่วโมง ตอ วัน)**

**ตารางภาคผนวกที่ 3: อุณหภูมิสูงสุด (องศาเซลเซียส ตอ วัน)**

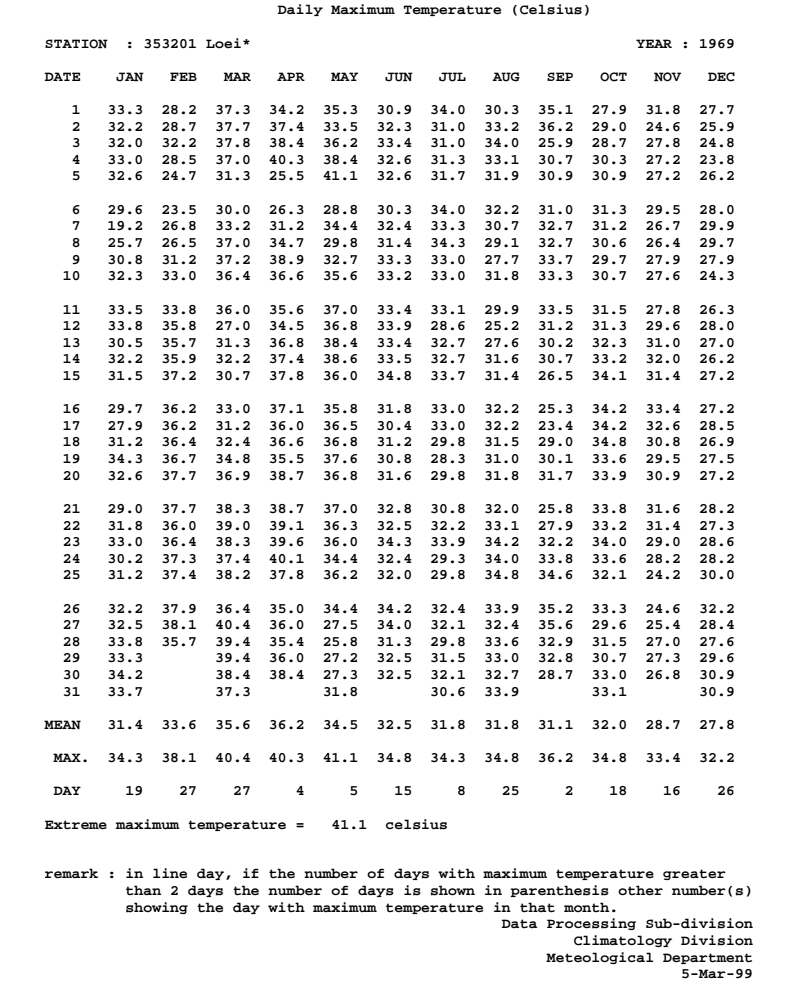

# **ตารางภาคผนวกที่ 4: อุณหภูมิต่ําสุด (องศาเซลเซียส ตอ วัน)**

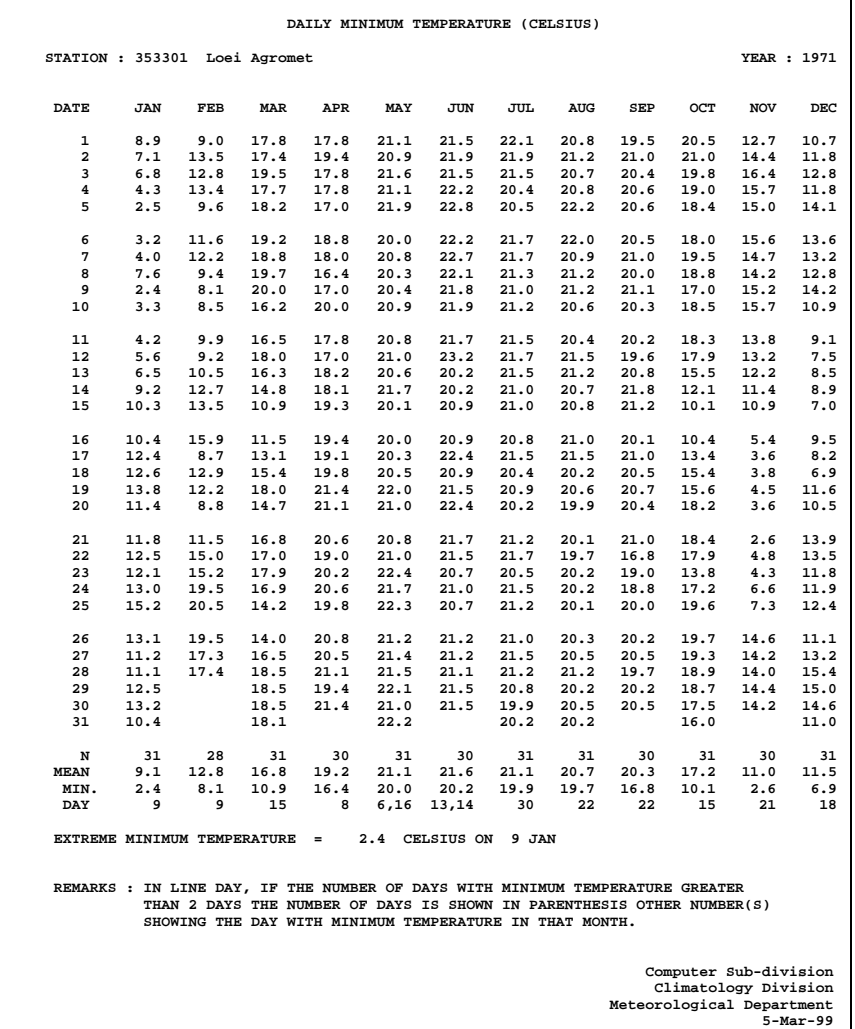

### **รูปแบบขอมูลอากาศจากเครื่อง UNIDATA**

**ตารางภาคผนวกที่ 5: รูปแบบการจัดเก็บขอมูลอากาศที่เก็บในเครื่อง Unidata ขอมูลประกอบดวย**

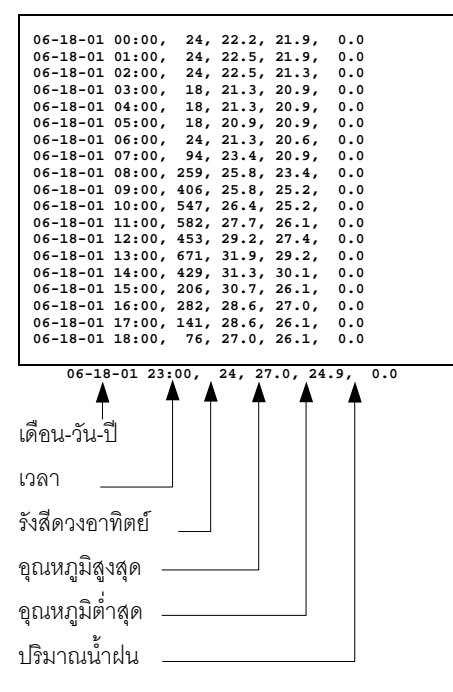

#### **รูปแบบขอมูลอากาศจากเครื่อง Licor1000**

### **ตารางภาคผนวกที่ 6: รูปแบบการจัดเก็บขอมูลอากาศที่เก็บในเครื่อง Licor1000**

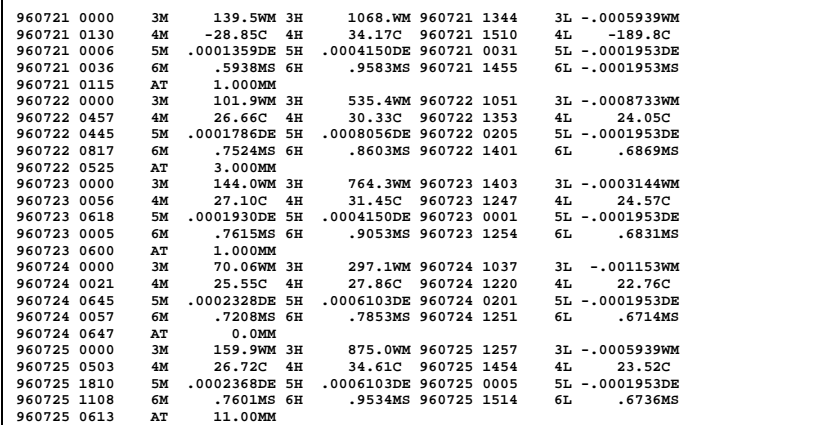

960725 = ปเดือนวัน

<sup>0613</sup> <sup>=</sup>เวลา

3M = คาเฉลี่ยพลังแสงอาทิตย 3H = คาสูงสุดพลังแสงอาทิตย 3L = ค่าต่ำสุดพลังแสงอาทิตย์ 4M = คาเฉลี่ยอุณหภูมิรายวัน  $4H = \rho \dot{\eta} \dot{\eta} \eta \dot{\eta} \dot{\eta} \eta \dot{\eta} \eta \dot{\eta} \eta \dot{\eta} \eta$  $4H = \rho \dot{\cap} \dot{\mathfrak{g}} \cap \mathfrak{g} \mathfrak{g} \mathfrak{g} \mathfrak{g} \mathfrak{g} \mathfrak{g} \mathfrak{g} \mathfrak{g} \mathfrak{g} \mathfrak{g} \mathfrak{g} \mathfrak{g} \mathfrak{g}$  $5M =$  $5H =$  $5H =$ 6M = คาเฉลี่ยความเร็วลม  $6H = \rho \dot{\cap} \eta \dot{\eta} \eta \dot{\eta} \rho \rho \eta \dot{\cap} \eta \dot{\eta} \ddot{\eta} \dot{\eta}$ ลม  $6H = \rho \dot{\cap} \dot{\mathfrak{g}} \dot{\cap} \mathfrak{g} \rho \rho \mathfrak{g} \cap \mathfrak{su}$  $AT = 1$ ริมาณน้ำฝนสะสม

### **รูปแบบขอมูลอากาศจากเครื่อง Licor1200**

#### **ตารางภาคผนวกที่ 7: รูปแบบการจัดเก็บขอมูลอากาศที่เก็บในเครื่อง Licor1200**

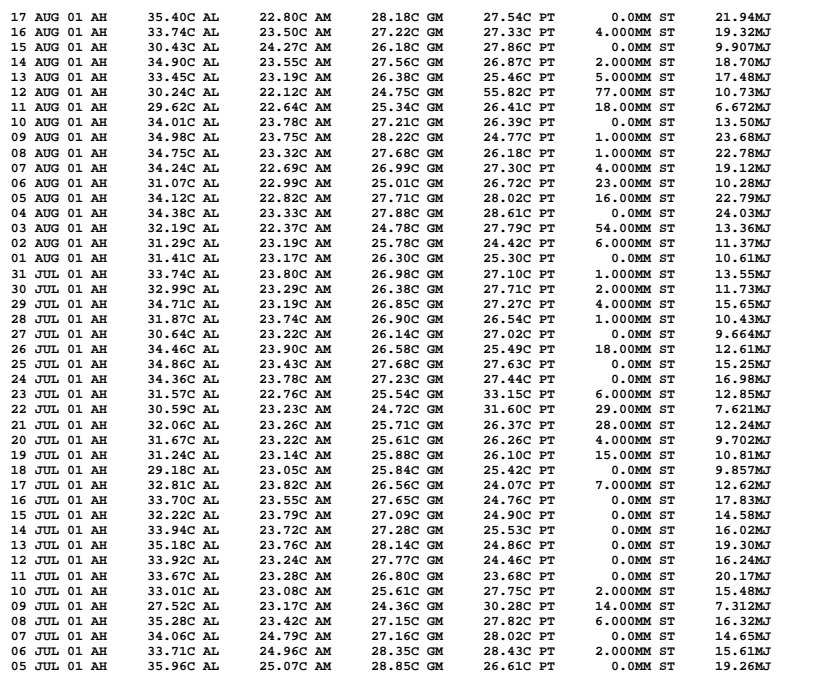

05 JUL 01 = วัน เดือน ป

 $AH =$  อุณหภูมิสูงสุด (อาศาเซลเซียส ต่อวัน) AL=อุณหภูมิต่ําสุด (อาศาเซลเซียส ตอวัน)  $AM$ =อุณหภูมิเฉลีย (อาศาเซลเซียส ต่อ วัน)  $GM$ =อุณหภูมิดิน (อาศาเซลเซียส ต่อ วัน)  $PT=1$ ริมาณน้ำฝน (มิลลิเมตร ต่อ วัน)

 $\text{ST=}$ รังสีดวงอาทิตย์ (MJ. $\text{m}^{\text{-2}}\text{.d}^{\text{-1}}$ )

#### **รูปแบบขอมูลอากาศจากเครื่อง Campbell**

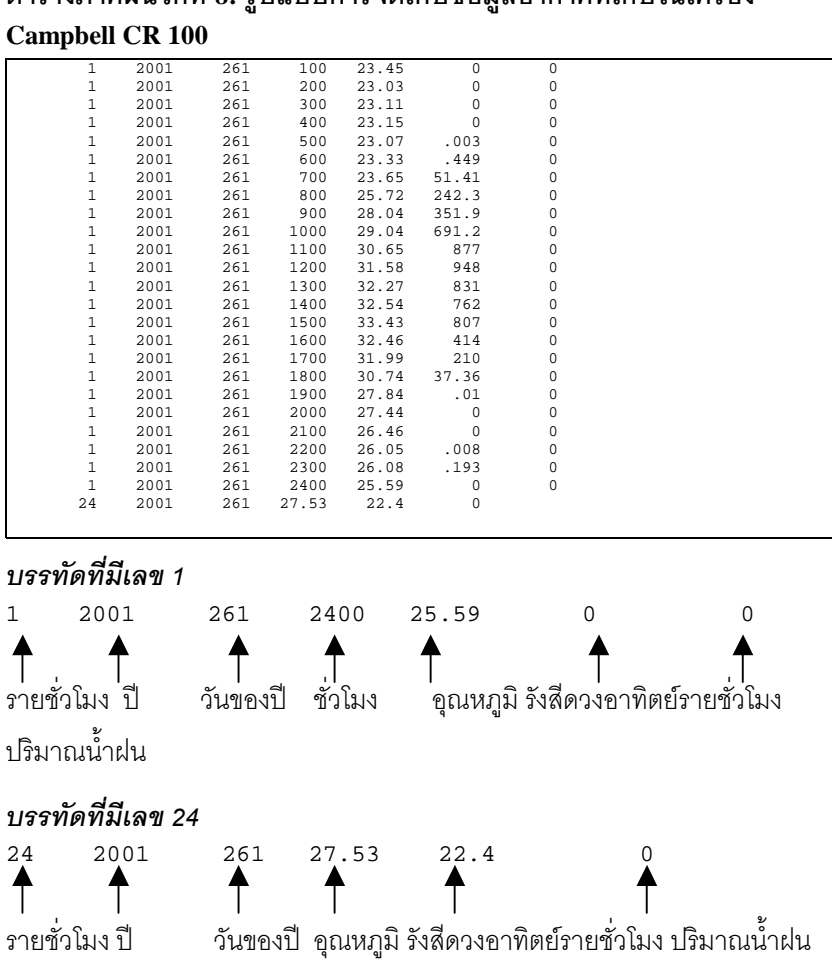

**ตารางภาคผนวกที่ 8: รูปแบบการจัดเก็บขอมูลอากาศที่เก็บในเครื่อง**

#### **สูตรการคํานวณ**

## **สูตรการคํานวณความชื้นอากาศ (humu เปนรอยละ)**

Dry = อุณหภูมิอากาศตุมแหง

Wet = อุณหภูมิอากาศตุมเปยก

$$
humu = \frac{\exp 19.0177 - \frac{5327}{wet + 273} - \frac{(362503 - (2.3918wet)) (dry - wet)}{2503 - (2.3918wet)} }{\exp 19.0177 - \frac{5327}{dry + 273}}
$$

#### **สูตรการคํานวณ Daylength ของแบบจําลอง CBM**

$$
\theta = 0.2163108 + 2 \tan^{-1} [0.9671396 \tan [0.0086 (J - 186)]]
$$

 $\phi = \sin^{-1} [0.39795 \cos \theta ]$ 

$$
CBM = 24 - \frac{24}{\pi} \cos^{-1} \frac{\sin \frac{p\pi}{180} + \sin \frac{1\pi}{180} \sin \phi}{\cos \frac{1\pi}{180} \cos \phi}
$$

#### **สูตรการคํานวณคารังสีดวงอาทิตย**

$$
\theta = \frac{L * \pi}{180}
$$

$$
\omega = \arccos \left[ (-\tan(\theta))\tan(\delta) \right]
$$

$$
Dr = 1 + 0.033 \cos[2\pi/365]
$$

$$
\delta = 0.0493 \times \sin \left[ 2\pi (284 + J)/365 \right]
$$

$$
R_a = (24(60)/\pi)^* 0.082 * Dr * [(\omega)\sin(\phi)\sin(\delta) + \cos(\phi)\cos(\delta)\sin(\omega)]
$$

### *สูตรการหาคารังสีดวงอาทิตยจาก อุณหภูมิสูงสุดต่ําสุด*

*Low Sun* 

a= 0.72, b= 3.14, c= 0.92

*High Sun* 

 $a= 0.78$ ,  $b= 5.43$ ,  $c= 1.24$ 

$$
\Delta T = T_{\text{max}} - \frac{T_{\text{min}} - T_{\text{min}-1}}{2}
$$

#### **สูตรการคํานวณรังสีดวงอาทิตยจากความยาววัน**

$$
\begin{aligned} \text{SRAD} &= \text{Ra} \left( \text{a} + \text{b} \left( \text{n/N} \right) \right) \\ \text{SRAD} &= \text{จังสึดวงอาทิตย์ที่ได้รับ} \\ \text{Ra} &= \text{จังสึดวงอาทิตย์เหนือขั้นบรรยากาศ} \\ \text{a,b} &= \text{สัมประสิทธ์เลพารท้องที่} \\ \text{n} &= \text{ความยาววันวัดโดยเครื่อง Campbell Stoke} \\ \text{N} &= \text{ความยาววันสูงสุดเลพารที่เลพารวัน
$$